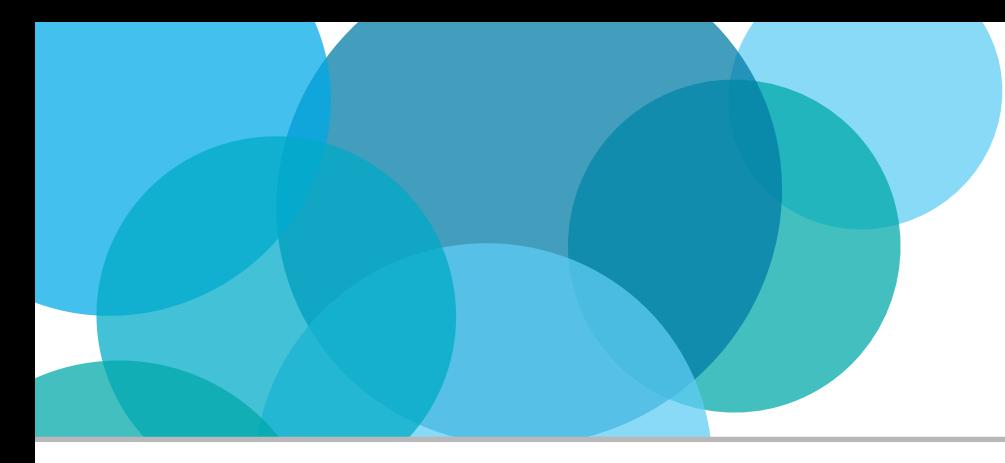

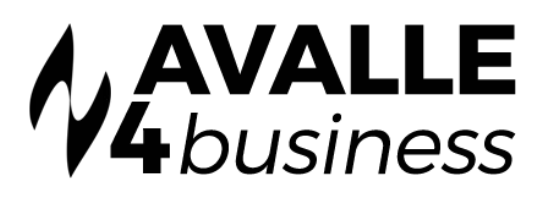

## Webex Softphone Only

## INSTALL AND SETUP

## **The applications can be downloaded from:**

- Webex Desktop (Windows / MAC )
	- o [Windows](https://binaries.webex.com/WebexTeamsDesktop-Windows-Gold/Webex_x86.msi)
	- o [Mac OS](https://binaries.webex.com/WebexTeamsDesktop-MACOS-Gold/Webex.dmg)
- **Webex Mobile** 
	- o [Android](https://play.google.com/store/apps/details?id=com.cisco.wx2.android&hl=en%2F)
	- o [Apple](https://apps.apple.com/us/app/cisco-spark/id833967564)

Please reqest that your Account Manager assigns the Webex Licences to your users, before downloading and logging in to the app. If your business requires a calendar integration for Webex with either Office 365 or Google Mail, please follow the steps on page 2 before continuing.

Once installed and the app is open you will be prompted for your username, which is your business e-mail address, then you will be taken to a 2nd screen with your e-mail address already pre-populated and you must enter your User Apps Password (found in the Business User profile page within Uboss).

For any help once in the application, please click the help button and navigate to the 'Call' section

 $He$ 

## APPLICATION OVERVIEW

Once you have signed in to the desktop app you will be shown the contact screen see below an overview of the UI:

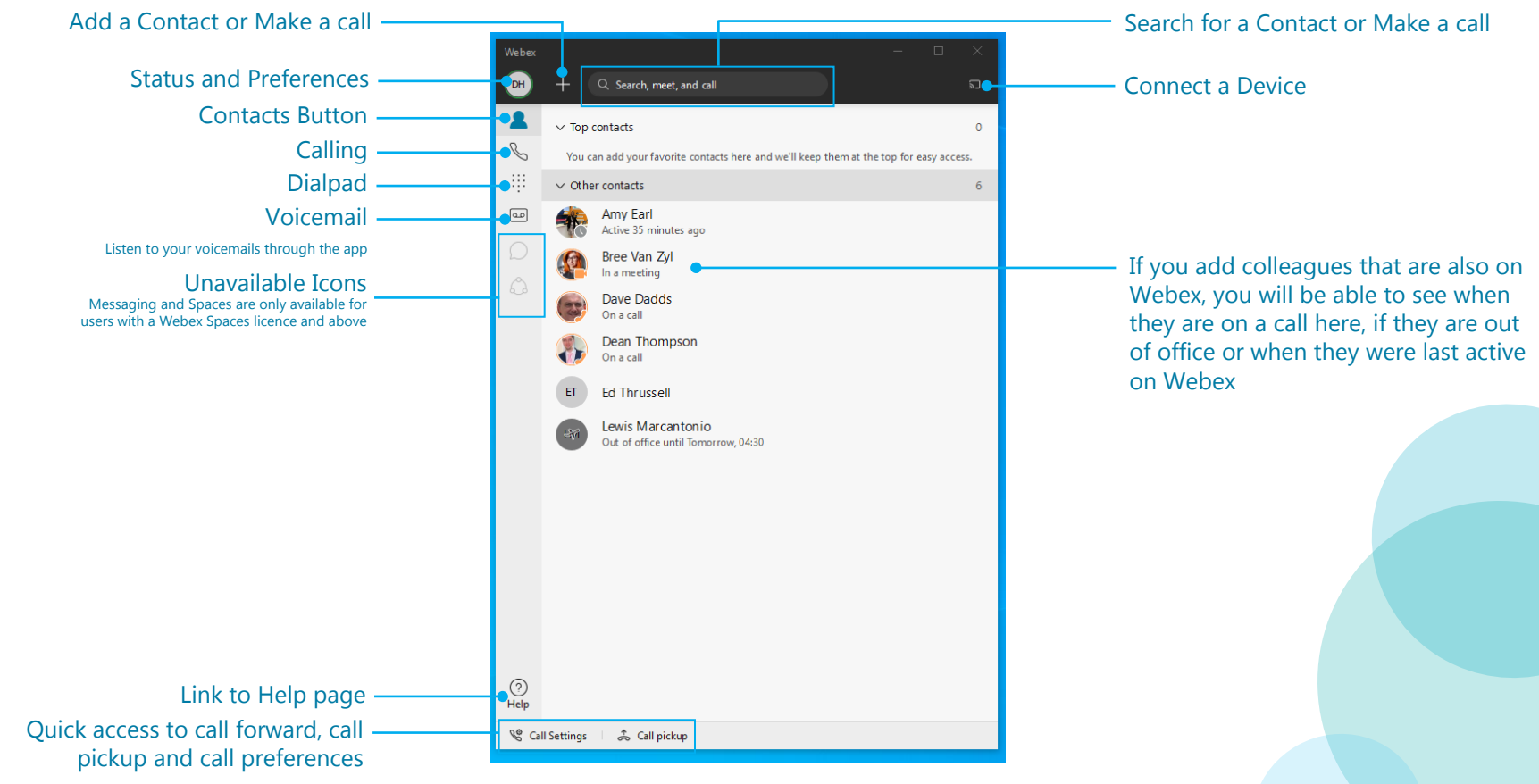